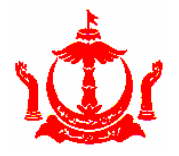

**E-GOVERNMENT NATIONAL CENTRE**  MINISTRY OF TRANSPORT AND INFOCOMMUNICATIONS

## **HOW TO SIGN A PDF DOCUMENT USING ADOBE ACROBAT READER ON WINDOWS**

**Step 1:** Open the desired PDF file in **Adobe Acrobat Reader**.

**Step 2:** On Adobe Acrobat Reader, on right-side vertical panel, click **Fill & Sign.**

**Step 3:** On Fill & Sign page, in the "You" section, click **Fill & Sign**.

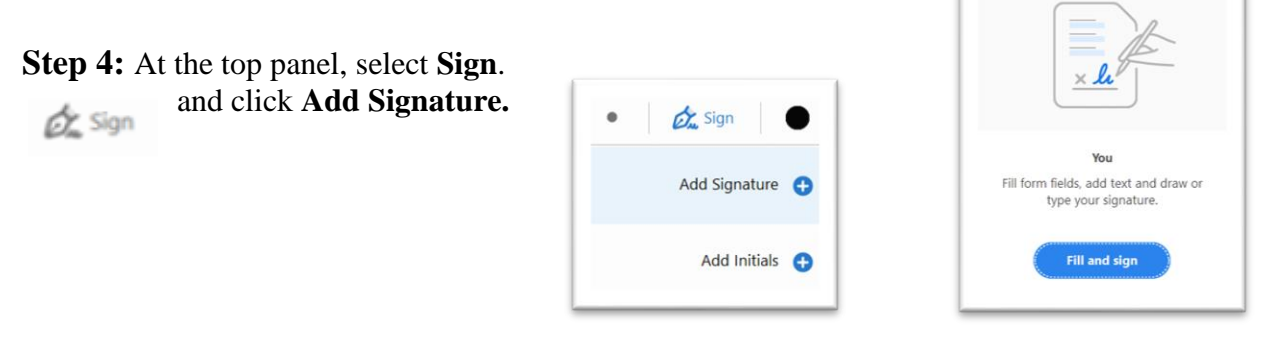

**Step 5:** At the top panel, select either **Type**, **Draw** or **Image** (if signature is already stored in a file)" to input your signature. Click **Apply** when the signature is completed.

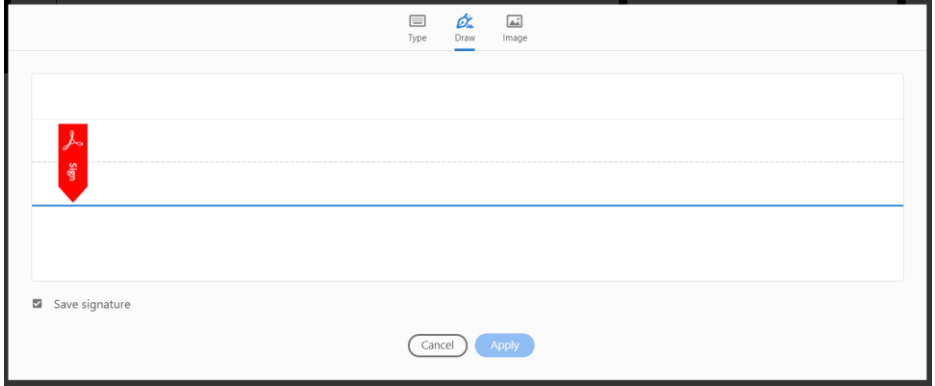

**Step 6:** Place the signature at the intended space.

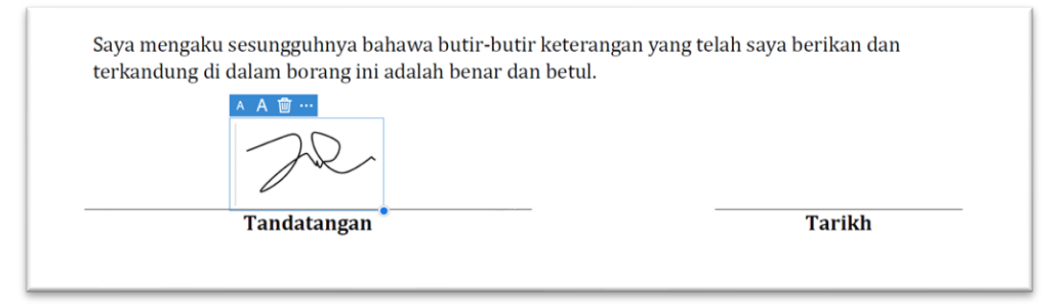

**Step 7:** Click the **"Save"** button to save the signed document.

**The signed document can be sent by the signee through email as an attachment.**

**IMPORTANT: For legitimacy of receiving or releasing a signed document, use and trust only the formal communication sources, eg. signee's email.**

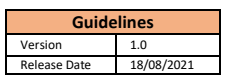

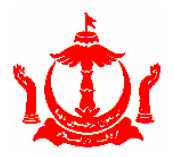

**E-GOVERNMENT NATIONAL CENTRE**  MINISTRY OF TRANSPORT AND INFOCOMMUNICATIONS

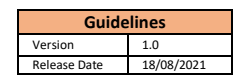

## **HOW TO SIGN A PDF DOCUMENT USING ADOBE ACROBAT READER ON MAC**

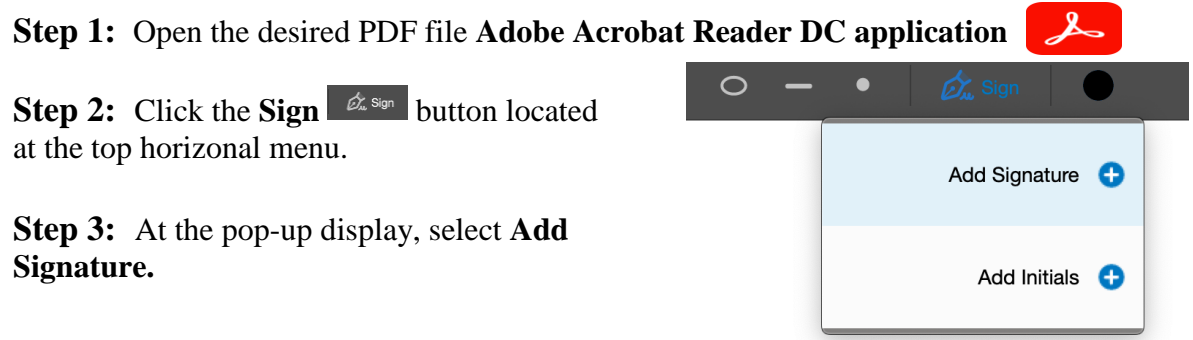

**Step 4:** At the top panel, select either **Type**, **Draw** or **Image** (if signature is already stored in a file)" to input your signature. Click **Apply** when the signature is completed.

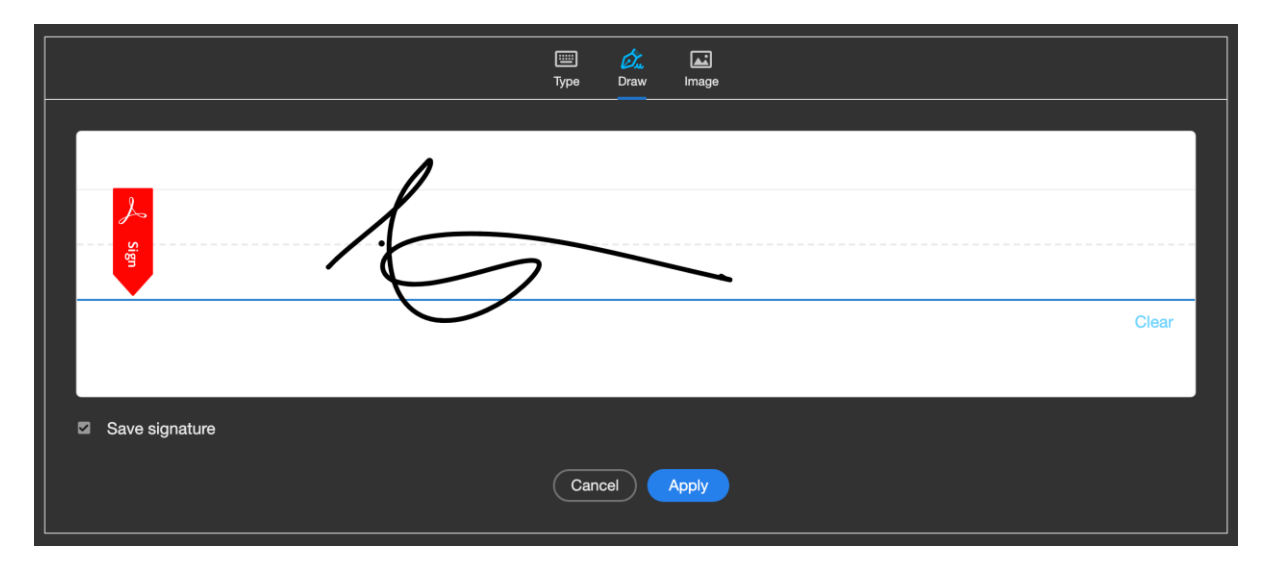

**Step 5:** Place the signature to the intended space.

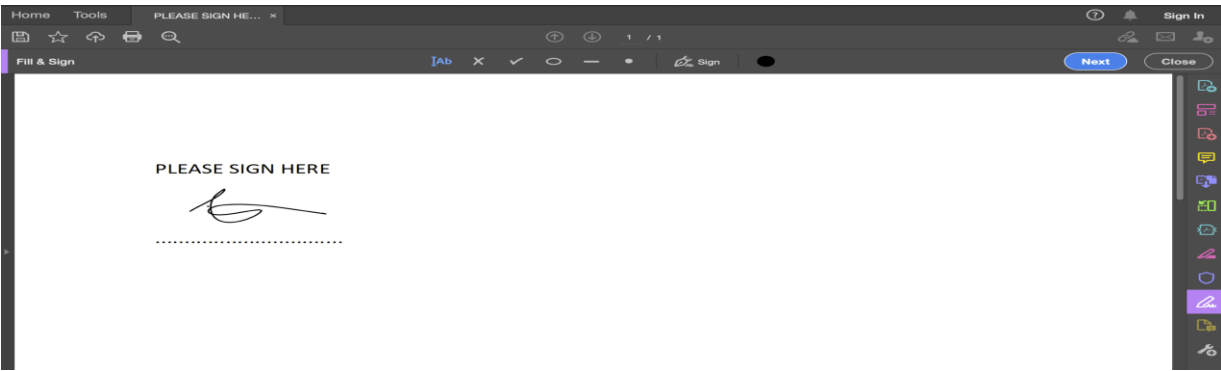

**Step 6:** Click the "Save" button to save the signed document.

**The signed document can be sent by the signee through email as an attachment.**

**IMPORTANT: For legitimacy of receiving or releasing a signed document, use and trust only the formal communication sources, eg. signee's email.**